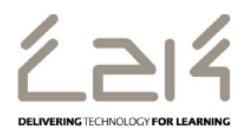

## **Connecting an Android device to C2k Wireless**

## **Overview**

This information sheet explains the steps required to connect an Android to C2k Guest Wireless. This is a first-time only activity and would only need to be carried out again when the user account password has changed.

## **Prerequisites for connecting to C2k Wireless:**

C2k User account must be a member of **Meru C2k Wireless** security group

Alternatively, for shared devices you can use the **shared accounts** located at C2k Exchange | My School | School Documents | Guest Wireless Folder

## **Connecting the Android (e.g. Samsung Galaxy Tab A)**

- 1. Power on Galaxy Tab device and in the home screen swipe down and tap the **Settings** icon.
- 2. Within Settings, go to **Wi-Fi** component
- 3. In the list of wireless networks, tap **C2kwireless**
- 4. C2k Wireless connection information dialog is then displayed.
	- Ensure EAP Method is set to **PEAP**
	- Ensure Phase 2 Authentication is set to **MSCHAPV2**
	- In the Identity field enter the C2k Username
	- Scroll down
	- In the Password field enter C2k password
	- Tap **Connect** button
- 5. System will now connect to C2k Wireless
- 6. Tap the Home button
- 7. System is connected Internet/Chrome, Play Store etc.. should now be accessible.

**[Feedback](http://www.c2kexchange.net/formsandsurveys/_layouts/FormServer.aspx?XsnLocation=http://www.c2kexchange.net/formsandsurveys/C2kDocumentFeedback/Forms/template.xsn&SaveLocation=http://www.c2kexchange.net/formsandsurveys/Change C2k Manager&Source=http://www.c2kexchange.net&DefaultItemOpen=1)**